# 5º passo

- Voltar ao site do NCBI
- Atualizar as posições iniciais e finais nos quadrinhos
- A posição inicial vai no quadrinho 'from' e a posição final no 'to' (independente se é Foward ou Reverse, porque o calculo acima já estabelece o início e fim da sequência)
- clicar em Update View

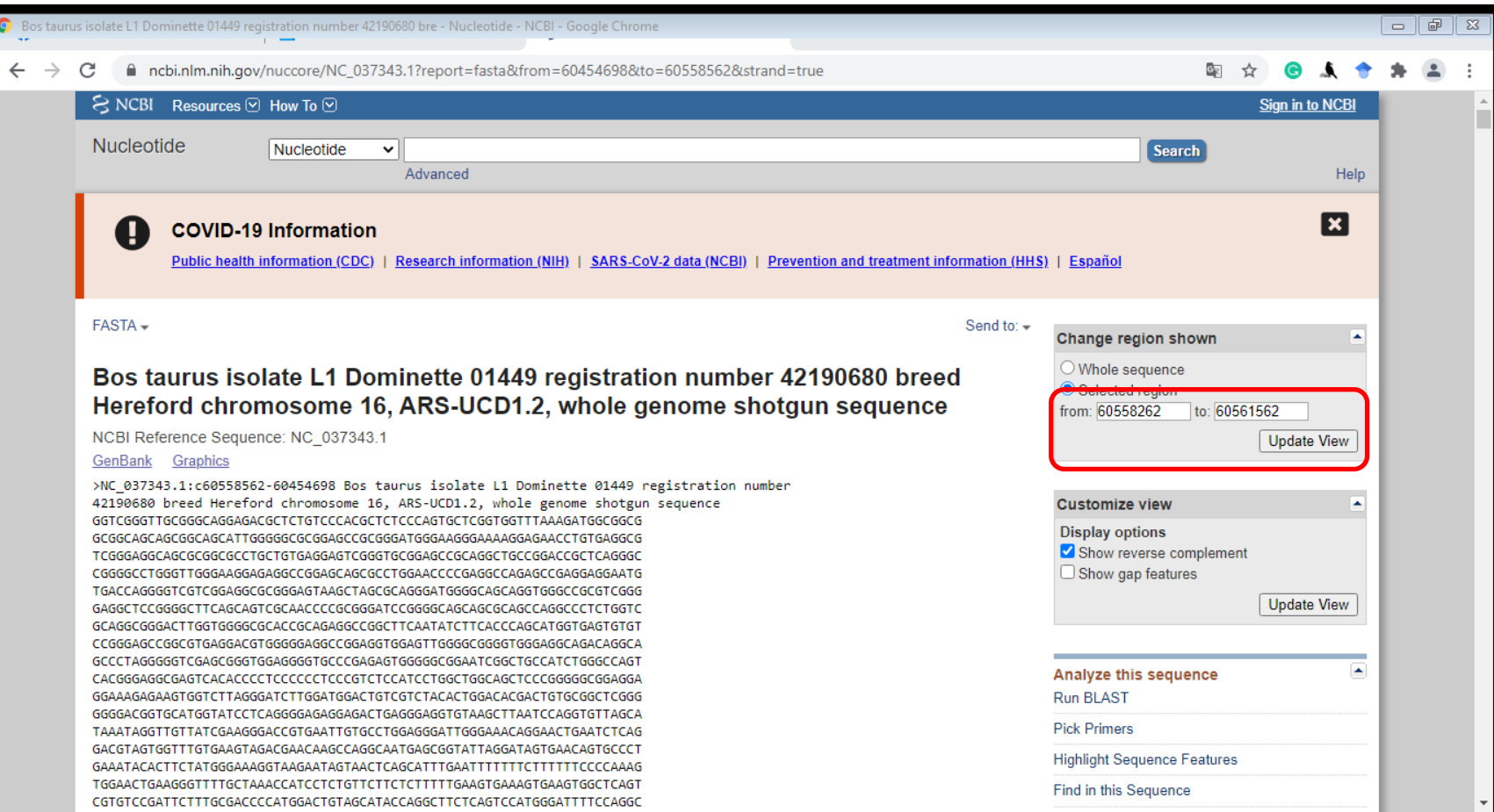

# 6º passo

- O site vai gerar uma nova sequência com 3.301 bases
- Esta é a sequência do FT
- Copiar a sequência da primeira até última base
- Colar a sequência em um arquivo no word
- Revisão -> contar Palavras
- Verificar se os caracteres dão 3.301

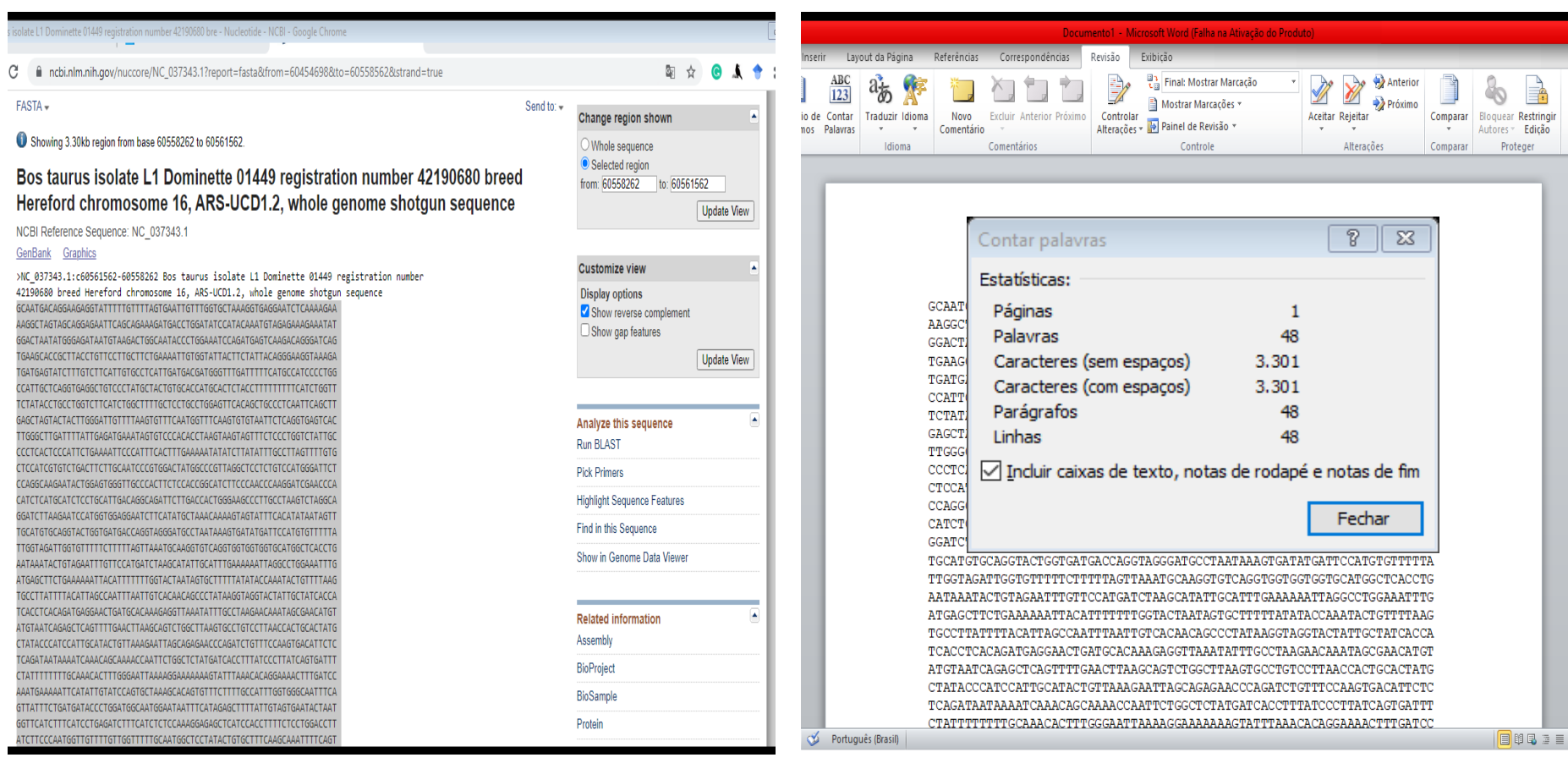

## **Colar sequências no bloco de notas**

O bloco de notas ficará assim: >Nomedogene1|hg19 ACT..............................................................

............................... (toda a sequência)

>Nomedogene2|hg19

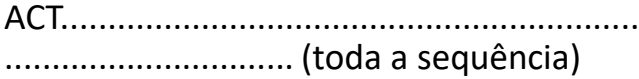

Sempre lembrar de deixar uma linha em branco de intervalo entre o final de uma sequência e o início do nome do gene seguinte (exemplo imagem ao lado)

- As sequências são formadas com a s letras A, C, T e G.
- Quando tiver um "N" na sequência é *missing* (a base nitrogenada daquela posição não foi identificada)
- Tem que substituir o "N" por "."

\*Se algum gene tiver o nome com a letra N, tomar cuidado para não substituir/alterar o nome dos genes

### **7º passo**

 $\qquad \qquad \Box$ 

 $\Box$ 

 $\Sigma$ 

### 1 - Lista FT ss - Bloco de Notas

### Arquivo Editar Formatar Exibir Ajuda

TAAGAGTAACAGAAACACATACGTAGTTAGATGGTAAAGAAGTTCAAGAGGACTTCATGATAATATAATA CCCATCATGAAATAATTTCAAAAAATTACCATGAAATAATGTACTTTATTATGTTCACGTAAATTTTATA TCATTTAATTTTGACTGTATGTCTGCTGCTGACACGGGTGTTTAAAGGAATCCTCCAGGGTATTTTAGAT AGCCTCACCTGGATGGCAAGCACCAAACTTCTTGTGCTTTTCCGTCCCAGCTGAGTCGGCTAAAGAACTG TGCGCCCTGGGCGCTCAGCGCAACTGATTGATTTGACAGGTGGAGGTGGGACAGGGAAACCTTTAAACCG ACCGACCCCCCAAAAGGCGGTAAGCGCGTTGAACCGAACTTGGGAGGGTCGGCTAAGTGGATTCGGACG TGGGAGGCCGAGCTGCCGGCGAAGGAACAGAGGGCGGAAAGACCTAAAGCAGCTGTAGACGTGCCAACGAG GTGGGTACCGGGGGTGGAGGTGGGGGTTGACCCACCCTGCGAGGAGGCGGGGGCGCGCGGAGGGGCGGG GGCGCGCGGGAGGGGCGGGGCCGCCGGAAGCCCGCCCCCTGAGTATAGCGGAGATGACTGGTCGGGTTG CGGGCAGGAGACGCTCTGTCCCACGCTCTCCCAGTGCTCGGTGGTTTAAAGATGGCGGCGGCGGCAGCAG CGGCAGCATTGGGGGCGCGGAGCCGCGGGATGGGAAAGGGAAAAGGAAACCTGTGAGGCGTCGGGAGGCA GCGCGGCGCCTGCTGTGAGGAGTCGGGTGCGGAGCCGCAGGCTGCCGGACCGCTCAGGGCCGGGGCCTGG GTTGGGAAGGAGAGGCCGGAGCAGCGCCTGGAACCCCGAGGCCAGAGCCGAGGAGGAATGTGACCAGGGG **TCGTCGGAGGC** 

### >TMEM245 | hg19

CCATTCACTTGCTCAGCACCCTGAGCTTATGCTCTGTACTATGAATGGCCCATACCCCTGCGTCTCCTGC ACTGGCAGGCGGATTCTTTACCCTAGCAGCCCTGAACAAAGTAAAGAGGAAAAAGACGGTTTAAGACAA CTGAAGCAAATTATTTACAGAGTCACTGTCCAAAGACCACTTGAAAAACAGGGACTGTGACCTGAAACCC AGCAGTAAGCTTGGGTACCAGGACCTTTCAACAAGAAAACAGAAGCACCATGCATTGTCTCAGAGCTCCC TTTTTCTCTTTTGACACAAGAGTTTCTATTATCACTCCCATTTGAAAGGGGAAATTAGGGTTGGGGGCTC AACTGACCTGACCTCAGGTCTCCAAAATGGAACAGTGGCAGTTTGAGACTCTGACCTAGGGTTCCTCCAG GAGTTTAGATTTCTCCAGCATCGACACCTACATGGTTGTCAACAATAGCTGCACATTAGGCTTTTCTGAA GAGCTTTAAAAAATATATGCTAAACTTGCAGTGGTCCCCAGCCTTTTTGGCACCAGGCACTGGTTTCATG AAACACAGTTTTTCCACTGGGGGTGAGGCTGGTTCAGGCTGTAATGCAAGCAGTGGGGAGCTGCAGATGA AGCATCTCTTGCTCCCCCATGCTCATCTCCTGCTGAGCCACTGATTTCCTAACAGGCCCCTGATGGGTAC CAGTCCGCAGCCTGGGGGTTGAGGACCCCTGTGCTAAAGTCTTCCTTGTCAGACCAATTTATTAACCTAG TAGGTAAGAATCGACTTAGGAGTCAGACTCTTAGTTTGAATCCTGCCTCTGCACATACTAGCTGTGTACC TTGGCAAGGTACTTAACTTCTCTGAGCCTCAGTTTTCCTTATTGAGAAGTAGGGATAATAACACCATCTT CITIGIAGGGIIGITETAAGGAICAGAIGAGIIAAIAGGAAIGAGACGIIIAIAACAGAGICIGCCAIAI Ln 1, Col 1 100% Windows (CRLF)  $UTF-8$ 

• No fim, salvar a planilha com essas informações, por precaução

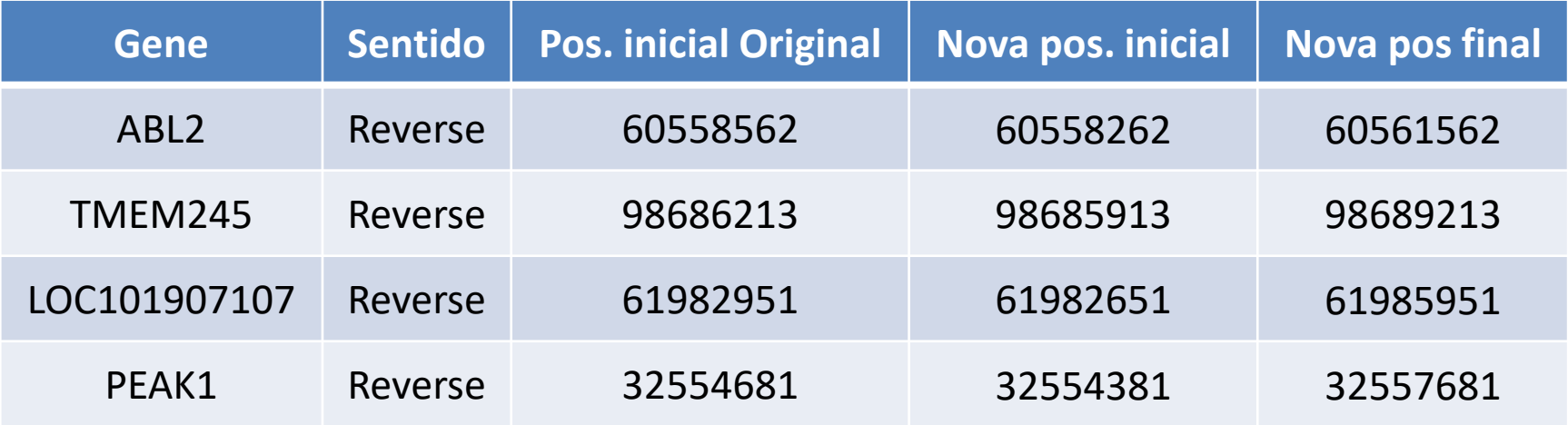

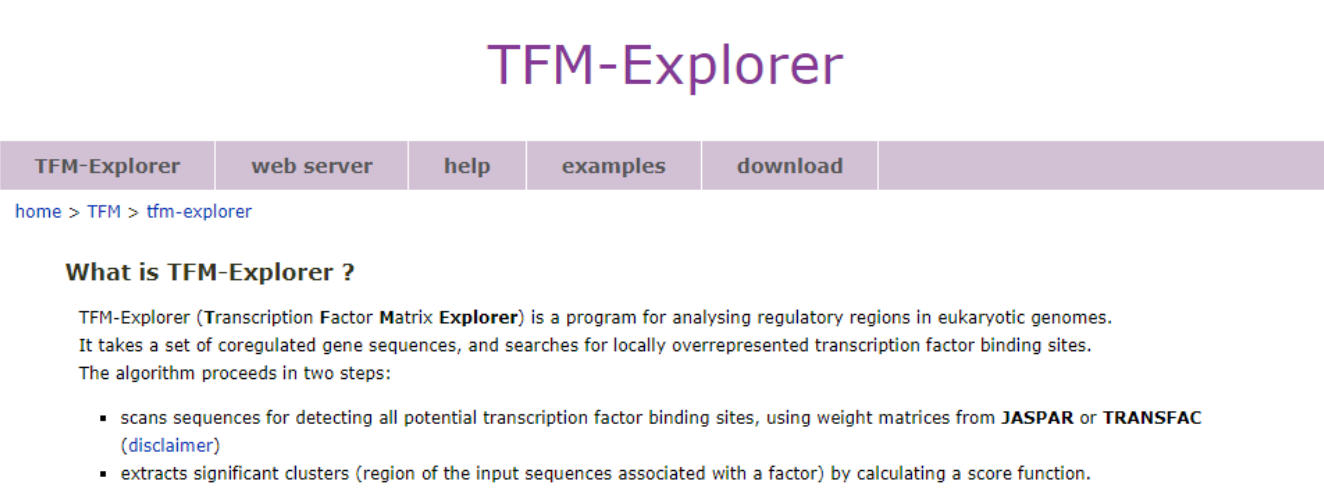

TFM EXPLORER – WEB BROWSER

<https://bioinfo.lifl.fr/tfm-explorer/tfm-explorer.php>

# **PESQUISAR OS NOMES DOS FATORES DE TRANSCRIÇÃO – 8º PASSO**

## No site TFM – Explorer, clicar em web server

## **TFM-Explorer**

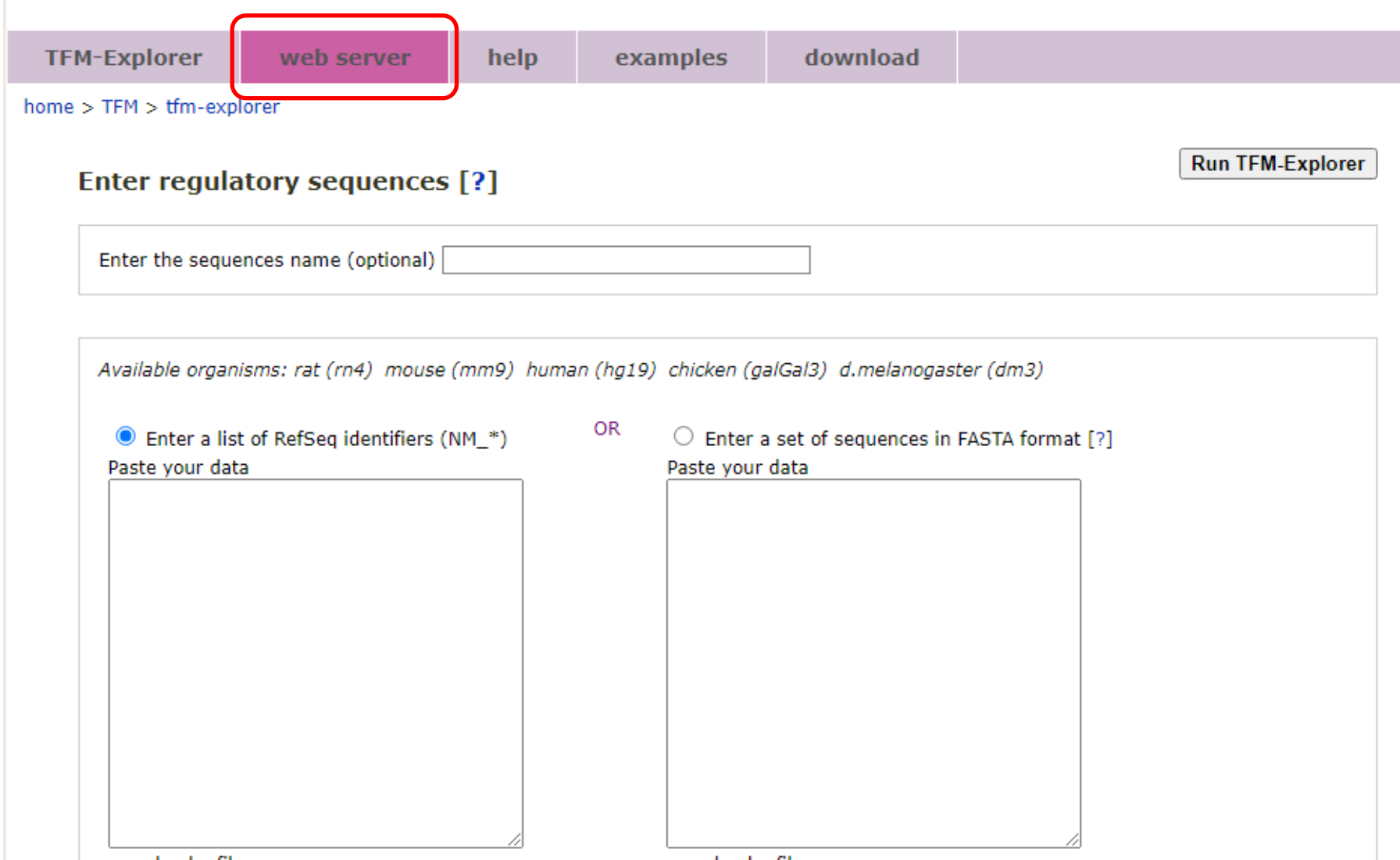

or upload a file

or upload a file

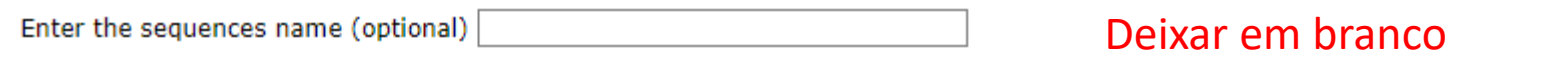

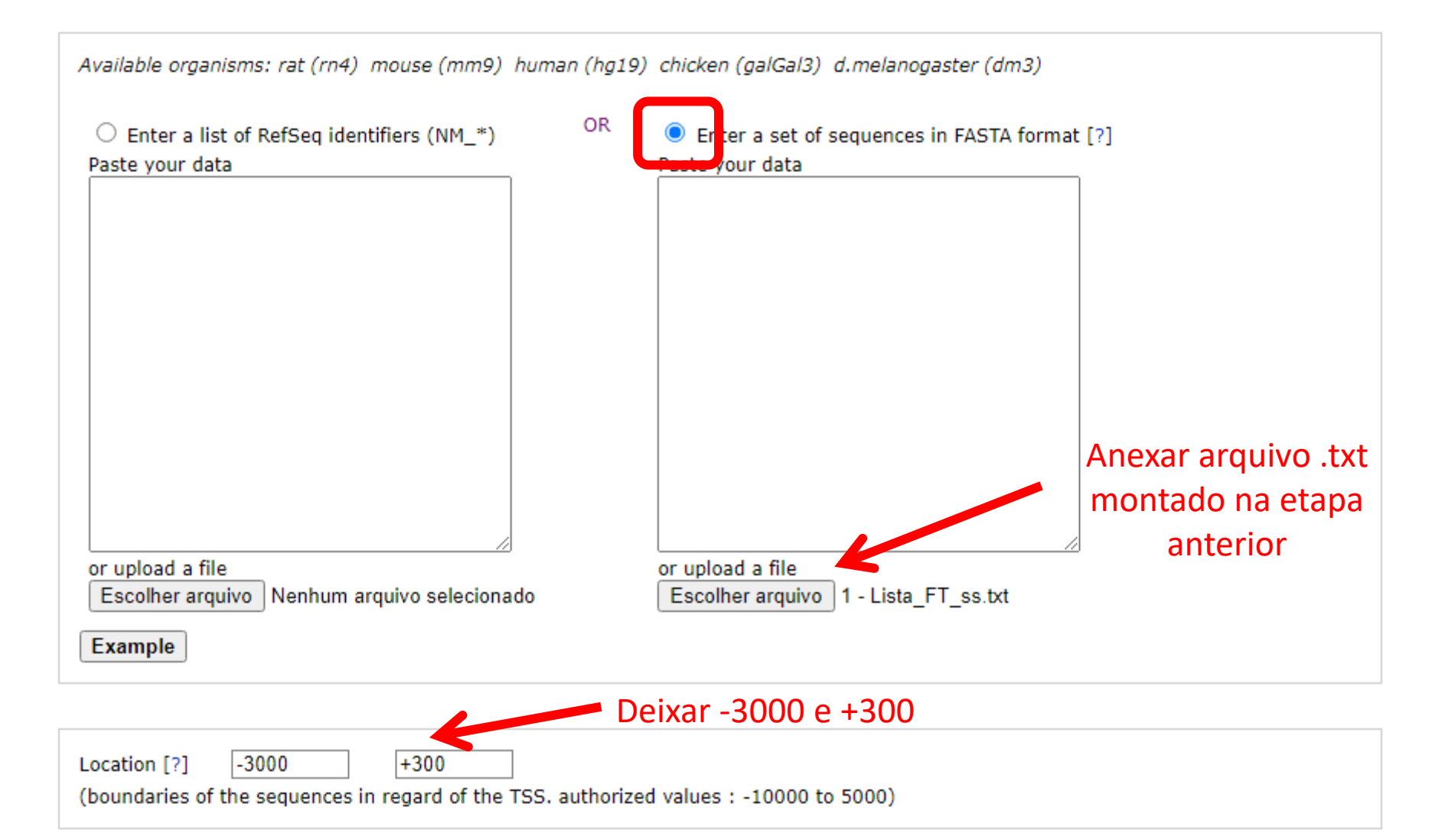

### Select transcription factor binding profiles [?]

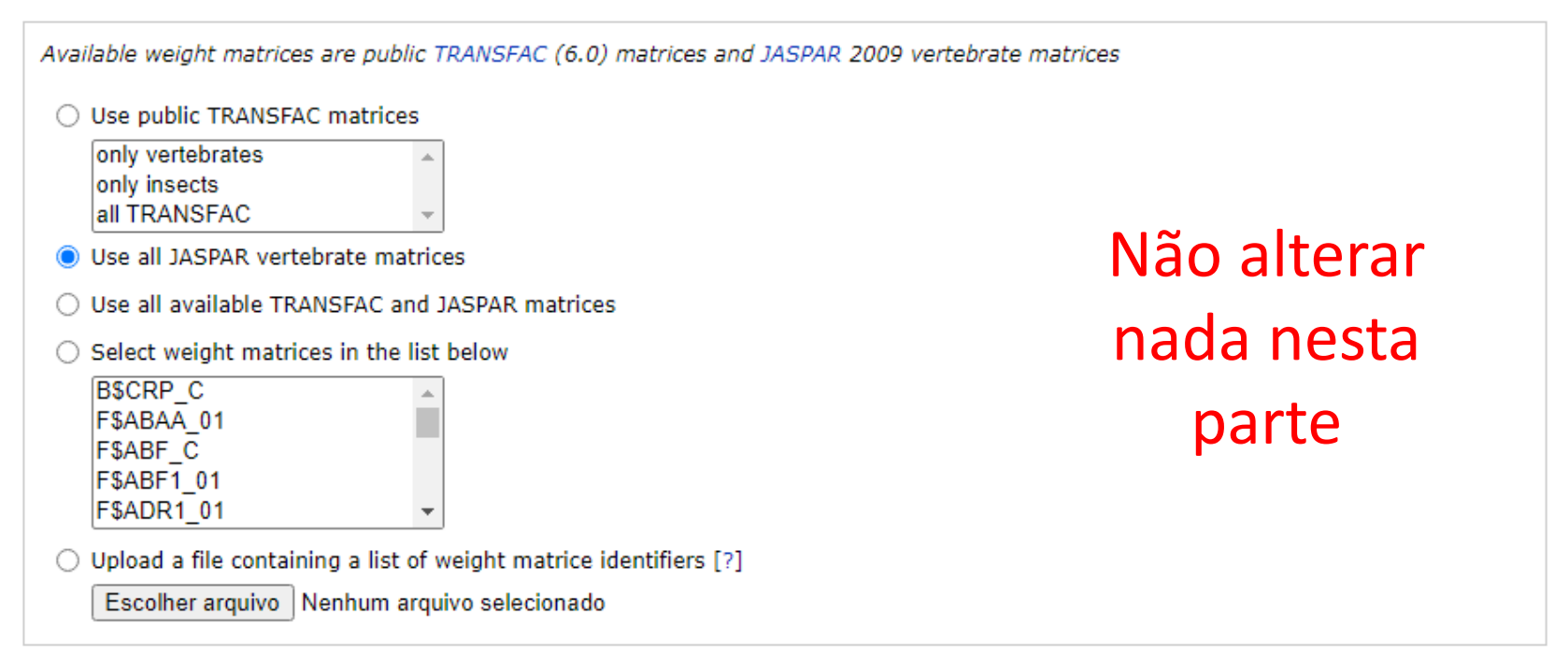

### **Adjust parameters [?]**

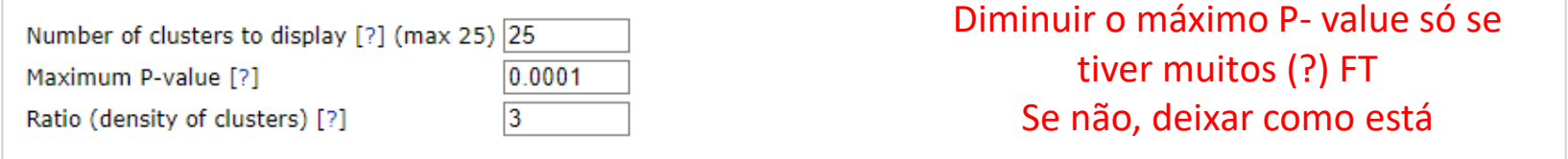

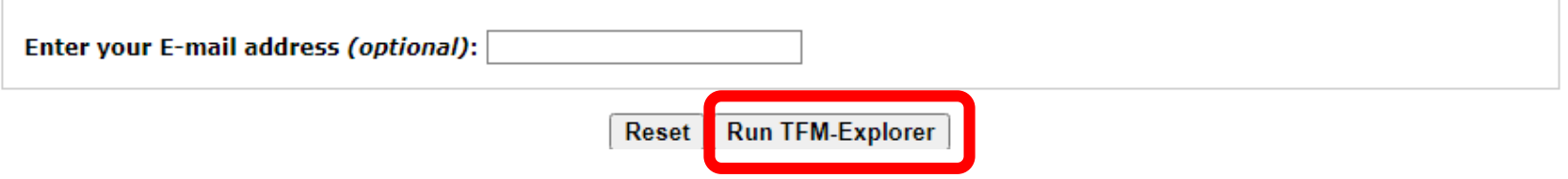

#### Results for job Nov\_02\_2021\_00\_03\_57\_9363 [?]

### You request has been successfully submitted to TFM-EXPLORER Your ID is Nov\_02\_2021\_00\_03\_57\_9363

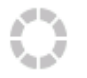

4 clusters found. The figure below represents the clusters on the input sequences, each of them being described in the table. Click on a cluster for detailed information.

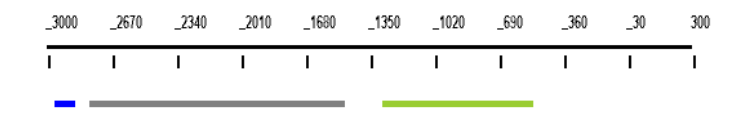

#### Click on a line to get more detailed information for a cluster [?].

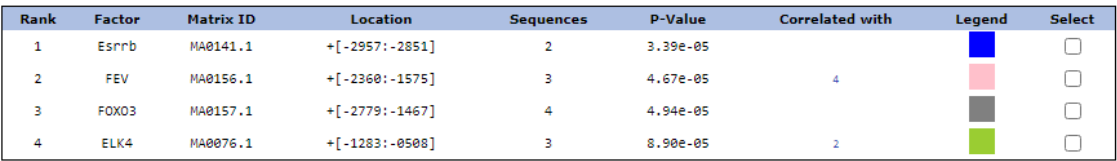

#### View transcription factor binding sites associated to selected clusters [?] view

#### Summary of pairwise correlations between clusters [?]

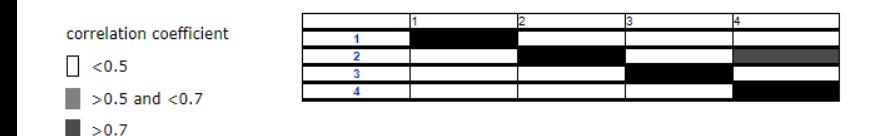

Download results [?] : complete result files Nov\_02\_2021\_00\_03\_57\_9363.zip summary in text format Nov 02 2021 00 03 57 9363.txt

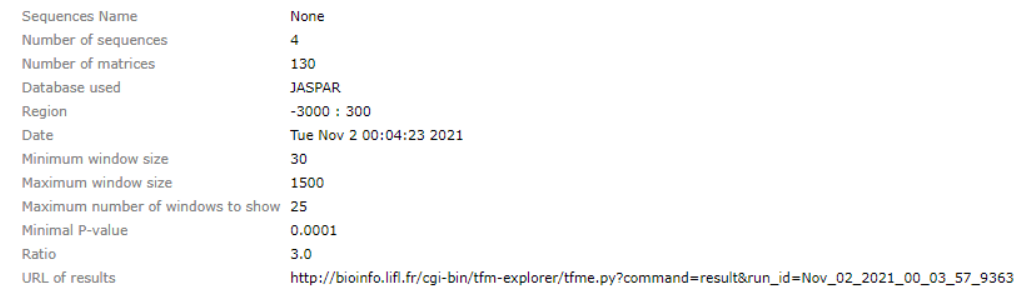

Na nova página que carrega, tem a opção:

Download results [?]: ....

Clicar na opção gerada em 'summary in text format'

Vai carregar uma nova guia com os resultados (próximo slide)

```
:TFM Explorer
   :Date
                       : Tue Nov 2 00:04:23 2021
   ;Scanned location
                      : -3000:300;Scanned sequences : None (4 sequences)
   ;Scanned matrices : (130 matrices)
                       : minsize= 30, maxsize= 1500, ratio=3.0, top=25
   :Parameters
     headers
        \mathbf{1}rank
                                 window rank
        \overline{2}matrix
                                 matrix name
        3
             +ftranscription factor name
        \overline{4}information of content of the matrix
             info
        5
                                 gc content of the matrix (G+C)%
             gc
        6
             location
                                 location of the window (relatively to TSS)
                                 pvalue of the window
        7
             pvalue
                                                                                                                Estão circulados em 
                                12.8061908542
   \mathbf{1}MA0141.1
                       Esrrb
                                                0.523864734014
                                                                -2957:-28513.38522472321e-05
                                                                                                           destaque os nomes dos 
               list of hits
               ABL<sub>2</sub>
                        -2957-2945+6.40
                                                        TGCTAAAGGTGA
                                                                                                              fatores de transcrição
               ABL<sub>2</sub>
                        -2898-28865.74
                                                        TGACCTGGATAT
               LOC101907107
                                -2952-29405.96
                                                                 TGACCCTGTCCT
genes
                                -2918 - 29066.49
                                                                 TGACCCTGCCCT
                                -2866-2854\overline{\phantom{a}}5.96
                                                                 TGACCCTGTCCT
                                                                                                           Para cada FT tem a lista 
                LOC101907107
                                -2851-28397.50
                                                                 TGACCCTGGCCT
       MA0156.1
                                                                                                                          de genes e as 
   \overline{2}FEV
                                12.1208832256
                                                0.442307695746
                                                                -2360:-15754.67270375297e-05
               list
                    Business
                                                                                                        informações associadas à 
               TMEM245 - 2323
                                -2315\ddotmark5.26
                                                        GGGGAAAT
               TMEM245 - 1977
                                -19697.43
                                                        ATTTCCTA
               LOC101907107
                                -2360-23527.02
                                                                 ATTTCCGT
                                                                                                                                 cada um.
                                -2274-22667.96
                                                                 AAGGAAGT
               LOC101907107
                                                \ddot{}6.34
               LOC101907107
                                -2096-2088\ddot{}TCGGAAAT
               LOC101907107
                                -2052-20447.43
                                                                 ATTTCCTC
genesLOC101907107
                                -1602-15945.11
                                                                 ACTTCCCA
                                                \overline{\phantom{a}}O nome de cada FT e dos 
               PEAK1
                        -1991-19835.26
                                                        ATTTCCCC
               PEAK1
                        -1798-17905.26
                                                        ATTTCCCA
                                                                                                          genes associados à cada 
               PEAK1
                       -1765-17577.43
                                                        ATTTCCTA
               PEAK1
                       -1686-16787.28
                                                        ACTTCCTC
                                                                                                              um serão necessários 
                PEAK1
                        -1617-16095.26
                                                        ATTTCCCC
               DEAV1
                        -1575-15677.28
                                                        GAGGAAGT
                                                                                                             para o próximo passo.
```
Montar uma planilha no Excel com duas colunas: 1ª coluna: Nome do fator de transcrição (FT) 2ª coluna: Nomes dos genes associados ao FT Não importa se tiver que repetir os nomes - Não colocar cabeçalho na planilha

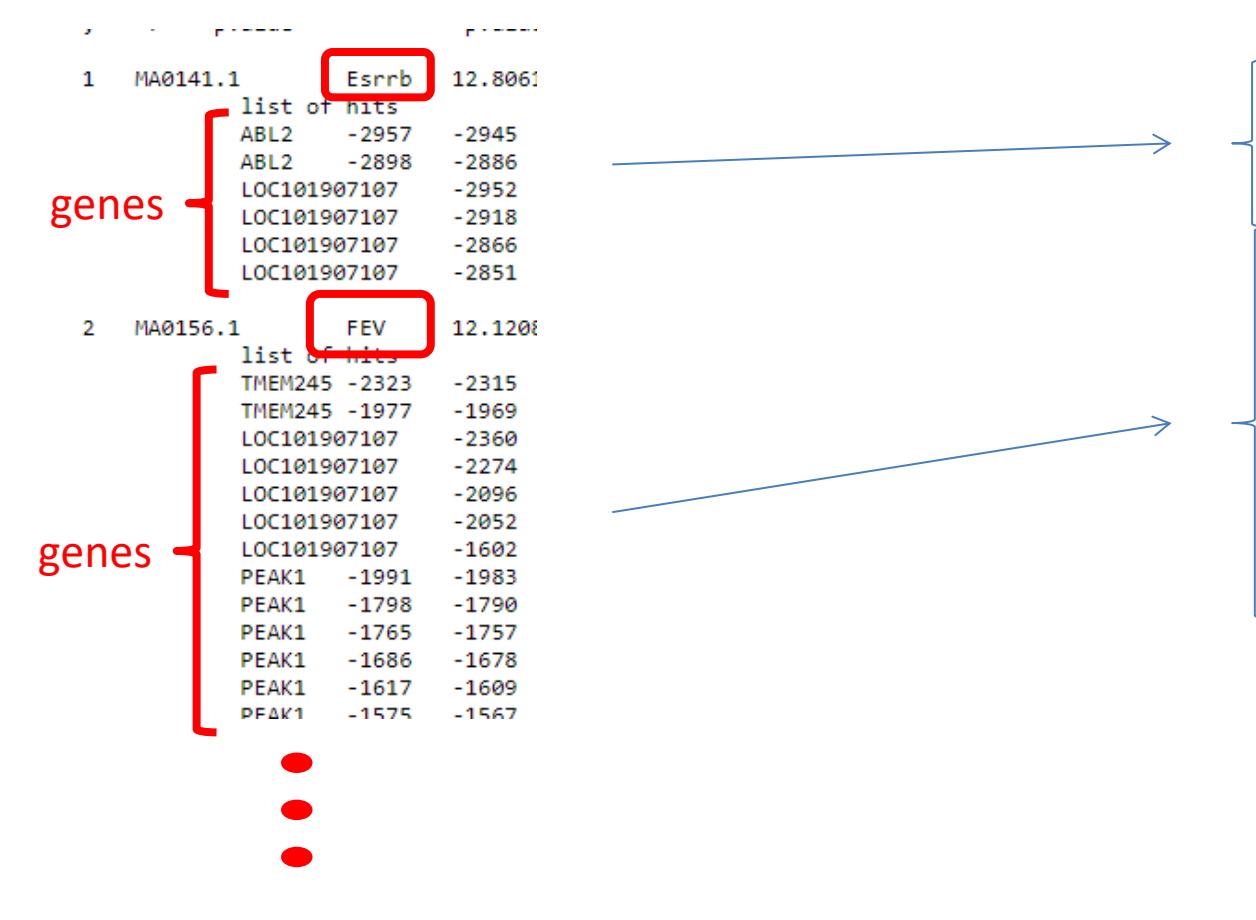

## **9º passo**

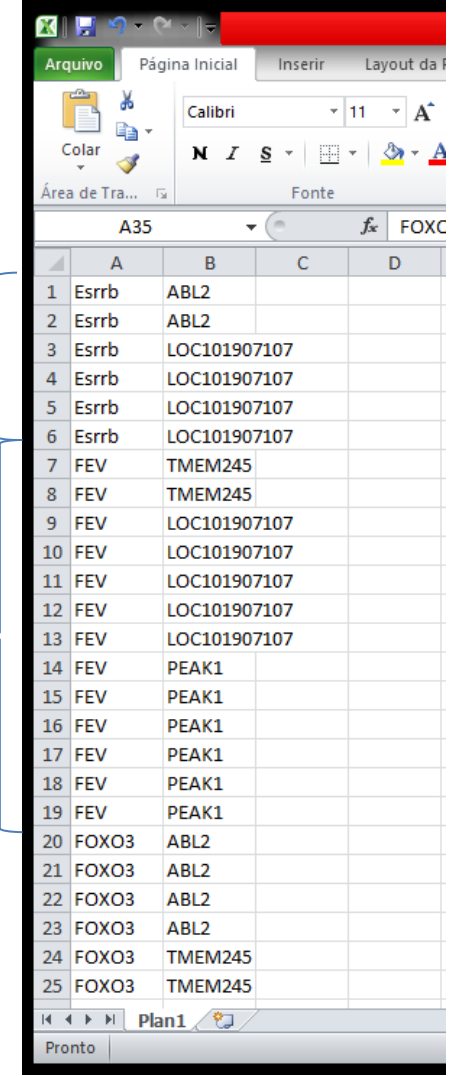

Obtendo as vias enriquecidas

# **BINGO**

Para rodar o BiNGO, precisei ocultar a barra de tarefas do computador, ou então não daria para ver a tela toda da análise

**Para ocultar a barra de tarefas:**

- Clicar com o botão direito na barra de tarefas ou pesquisar
- Configurações da barra de tarefas
- Ativar o modo de ocultar a barra de tarefas da área de trabalho

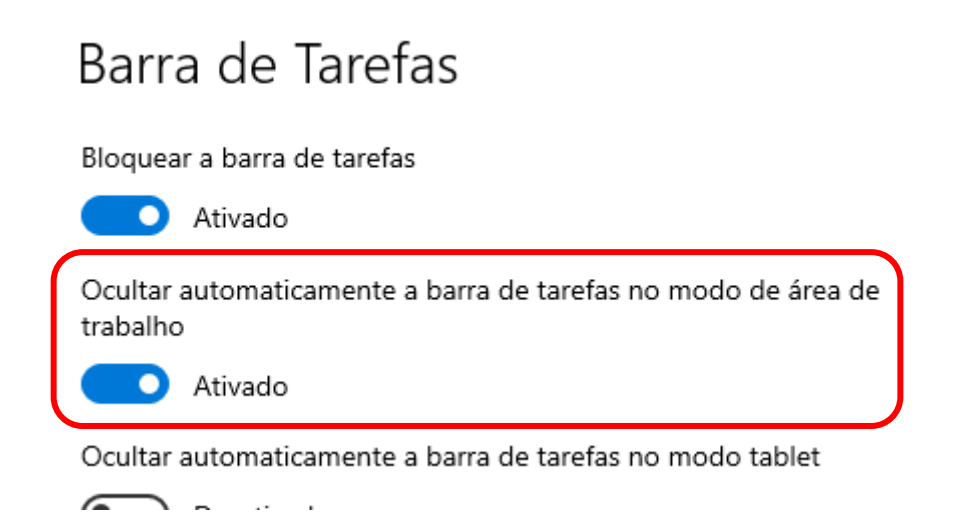

Session

### lect Layout Apps Tools Help App Manager... **BiNGO** ClueGO lect Annotat

Clicar em Apps  $\rightarrow$  BiNGO

**BiNGO**

Às vezes tem que ocultar a barra de tarefas da área de trabalho pra poder visualizar toda a tela que aparece

Alterar apenas os parâmetros destacados

- $\triangleright$  Colocar algum nome em 'Cluster name'
- $\triangleright$  Selecionar 'Paste genes from text'
- $\triangleright$  Colocar os nomes dos FT na caixa de texto
- Em 'Select organism/annotation' colocar *Bos taurus* ou a espécie estudada

Nessa parte, se não tiver a espécie de interesse, colocar Homo Sapiens + descrição

- Marcar a opção 'Save BiNGO data file in'
- $\triangleright$  Browse (pesquisar a pasta para salvar as saídas)
- Clicar em Start BiNGO

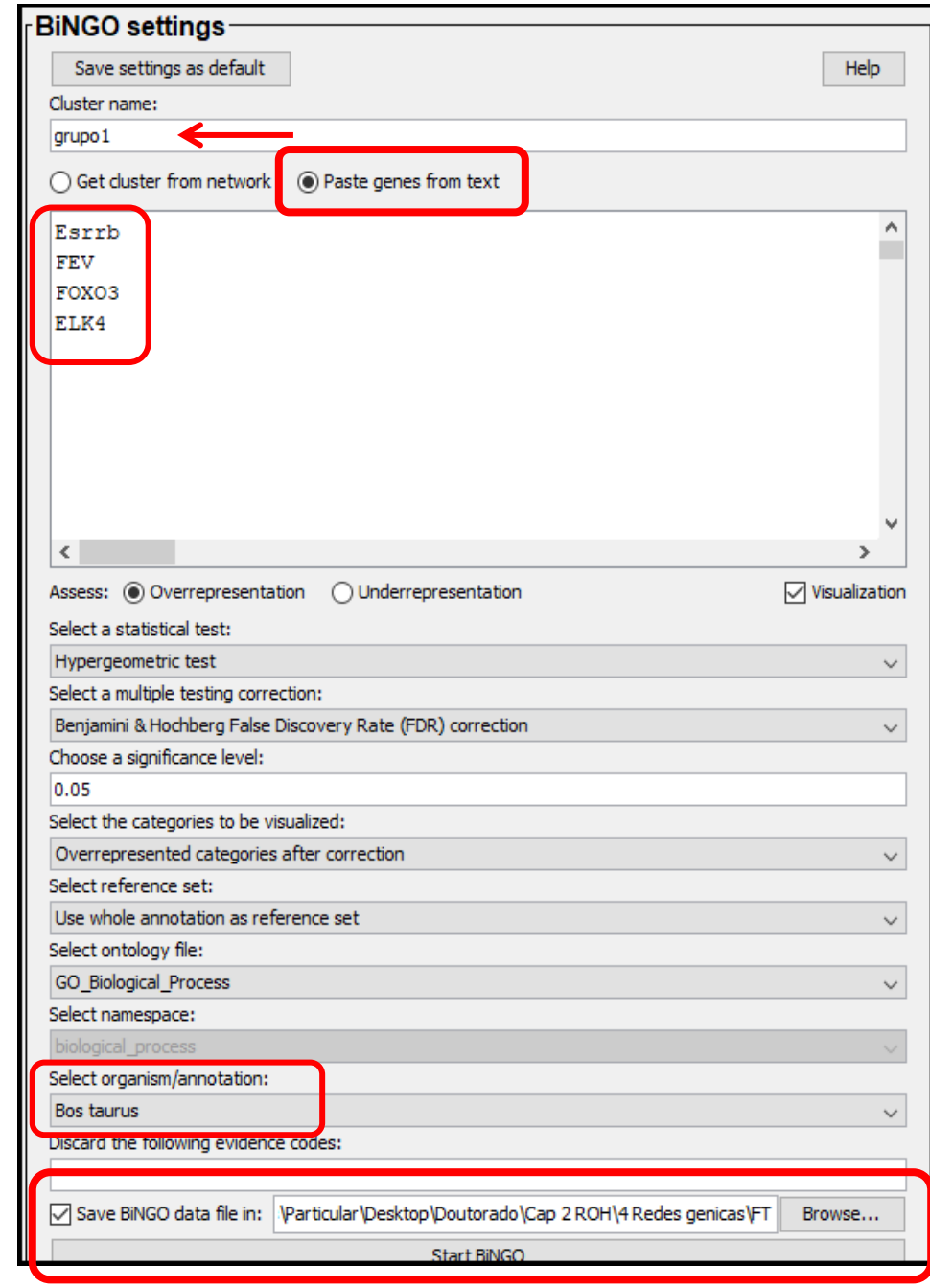

# Vai aparecer a tela com os resultados dos processos biológicos

![](_page_14_Picture_7.jpeg)

## Os resultados do BiNGO serão salvos na pasta no formato .bgo

![](_page_15_Picture_31.jpeg)

• Abrir esse arquivo com o Notepad++

• Selecionar os resultados dos processos biológicos e passar para uma planilha do Excel

![](_page_15_Picture_32.jpeg)

### **Arquivo Excel**

![](_page_16_Picture_25.jpeg)

- Avaliar os processos biológicos (PB) dos FT
- $\triangleright$  Selecionar os FT com os PB mais associados à(s) característica(s) avaliada(s)
- $\triangleright$  Salvar os FT selecionados em outra planilha

## Dica:

- No BiNGO também podemos fazer essa mesma análise considerando a espécie Homo sapiens ao invés da espécie animal estudada, porque geralmente tem mais resultados para humanos
- Neste caso deu apenas um resultado e foi bem específico para as características estudadas (Número de oócitos e embriões)

![](_page_17_Picture_28.jpeg)

## Dica: se houver dúvida sobre algum processo biológico

- Este site contém algumas definições para alguns dos processos biológicos:
- Mouse Genome Informatics (MGI):<http://www.informatics.jax.org/>
- Para pesquisar o PB: Search -> Vocabularies -> GO Browser

![](_page_18_Picture_38.jpeg)

# Ao final desta etapa

- Fazer revisão bibliográfica dos genes e fatores de transcrição:
- Buscar associação dos genes/FT com as características estudas
- **≻ Buscar associação dos genes/FT com os processos** biológicos das vias enriquecidas

• Na planilha do Excel obtida no 9º passo, selecionar apenas os conjuntos de genes-FT que se destacaram na revisão bibliográfica – descartar os genes/FT não relevantes para a pesquisa

# **NETWORK ANALYZER**